## CAMBIO DE CONTRASEÑA DE CORREO ELECTRONICO DE DOCENTES/ADMINISTRATIVOS

1.- Ingresar a correo electrónico vía web en www.uacj.mx o directamente en

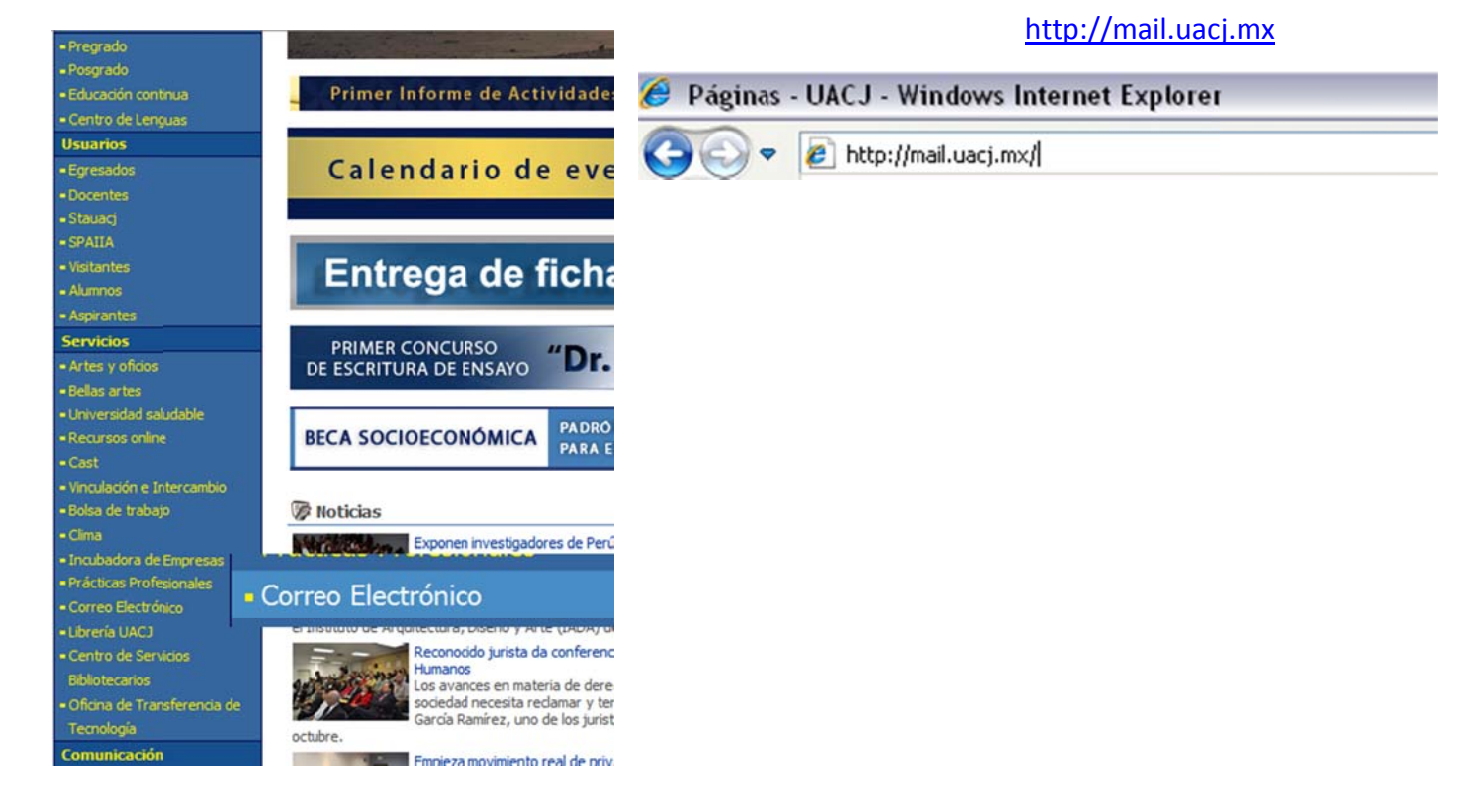

2.- Ingrese usuario (usuario@uacj.mx o simplemente el usuario) y contraseña de correo electrónico.

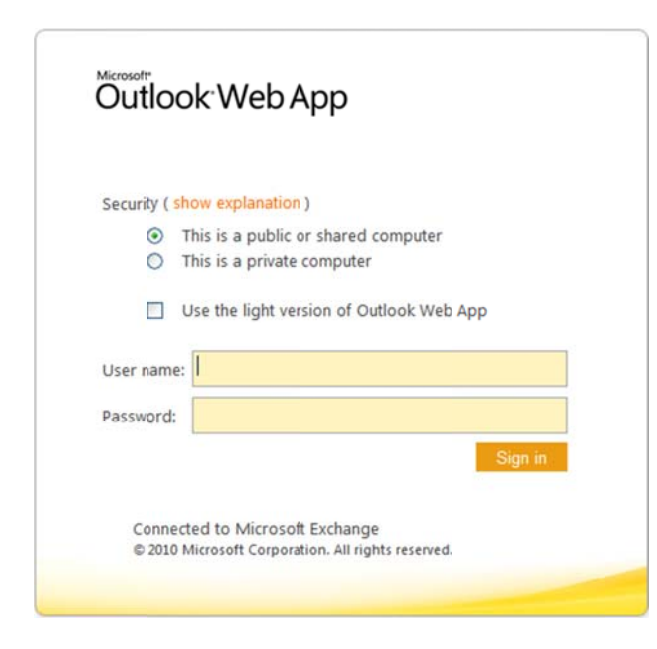

3.- Localice OPCIONES que está debajo del nombre y de clic en Ver todas las opciones:

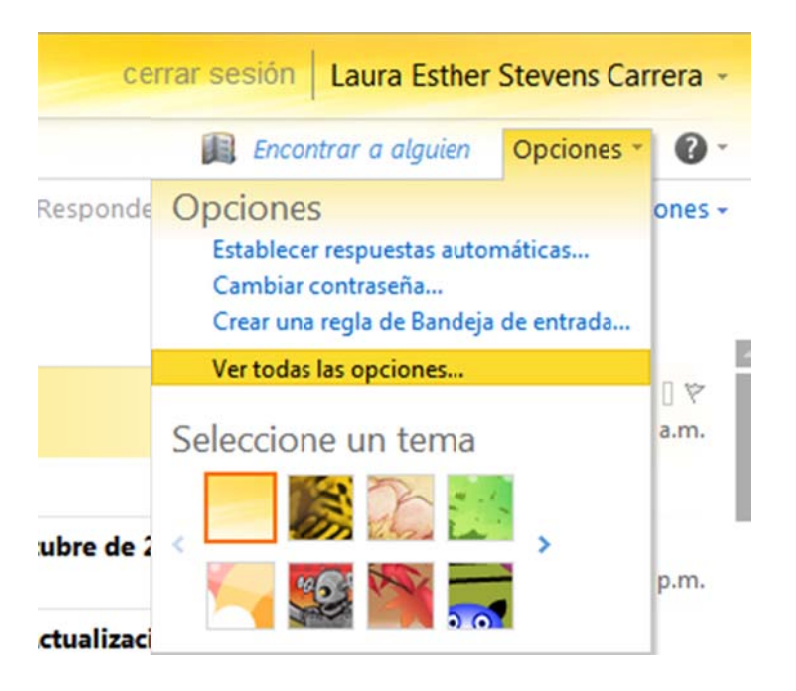

4.- Localice la opción de cambio de contraseña en la parte inferior derecha:

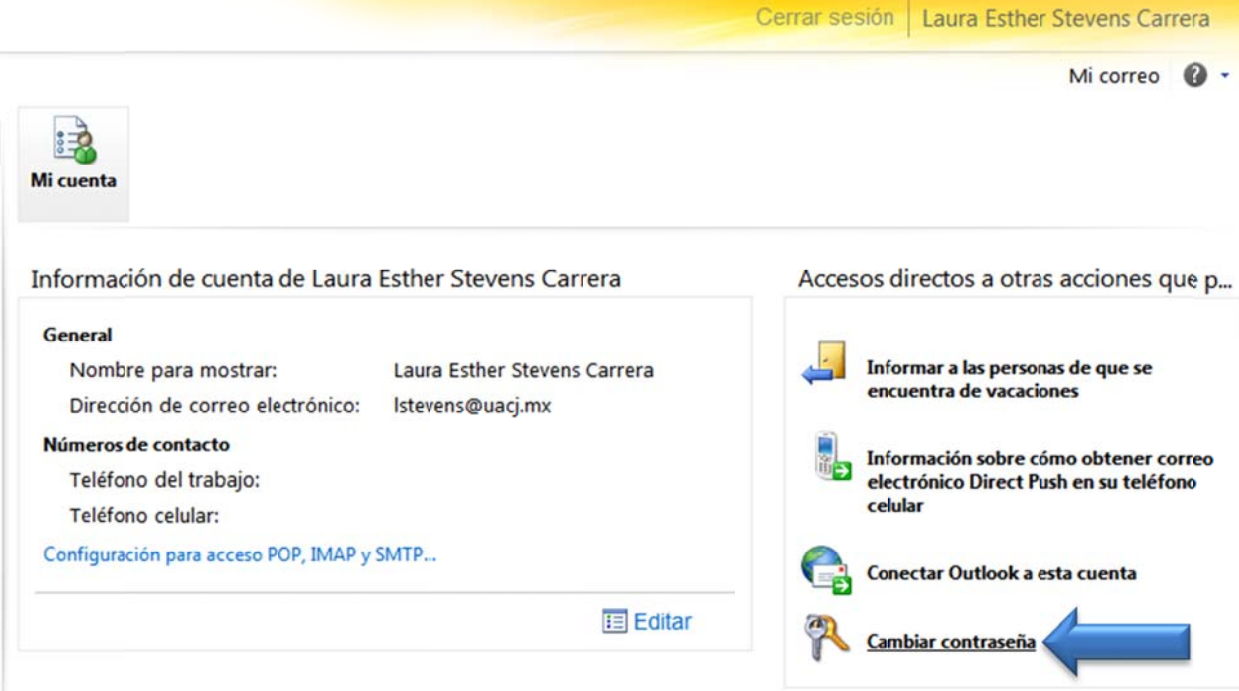

5.- De clic y realice el cambio de contraseña, ingresando la contraseña que tiene actualmente y dos veces la contraseña nueva, si reconoce mayúsculas y minusculas

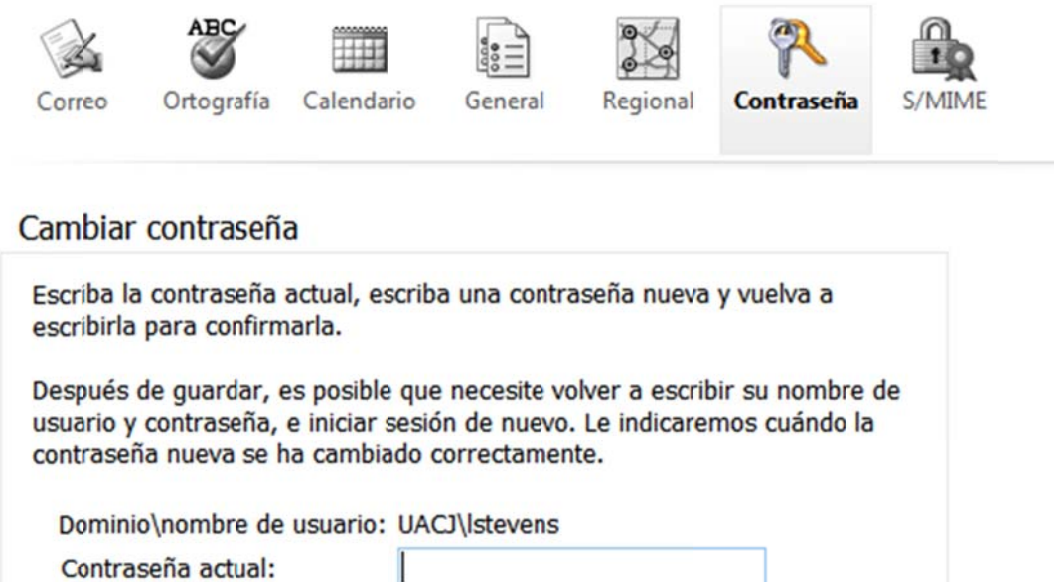

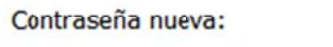

Confirmar contraseña nueva:

 $\checkmark$  Guardar